# **Izrada multifunkcionalnog predloška za logotipove**

**Kajtazi, Mario**

#### **Undergraduate thesis / Završni rad**

**2020**

*Degree Grantor / Ustanova koja je dodijelila akademski / stručni stupanj:* **University of Zagreb, Faculty of Graphic Arts / Sveučilište u Zagrebu, Grafički fakultet**

*Permanent link / Trajna poveznica:* <https://urn.nsk.hr/urn:nbn:hr:216:299162>

*Rights / Prava:* [In copyright](http://rightsstatements.org/vocab/InC/1.0/) / [Zaštićeno autorskim pravom.](http://rightsstatements.org/vocab/InC/1.0/)

*Download date / Datum preuzimanja:* **2024-05-16**

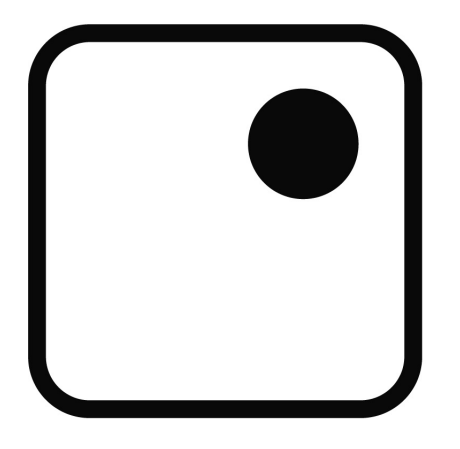

*Repository / Repozitorij:*

[Faculty of Graphic Arts Repository](https://repozitorij.grf.unizg.hr)

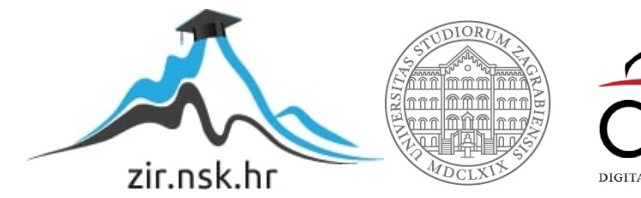

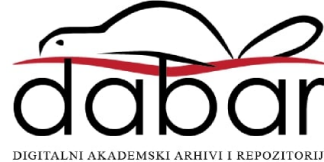

**SVEUČILIŠTE U ZAGREBU GRAFIČKI FAKULTET**

# **ZAVRŠNI RAD**

Mario Kajtazi

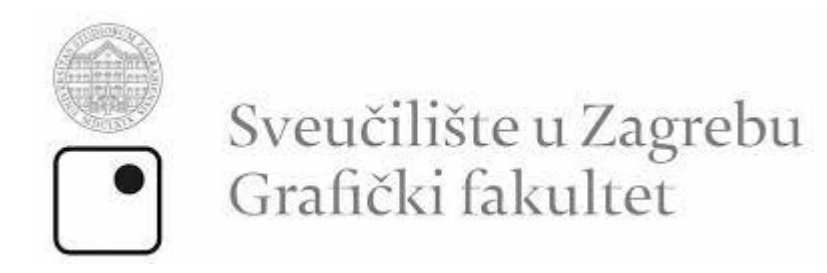

Smjer: Tehničko-tehnološki

# **ZAVRŠNI RAD**

#### **Izrada multifunkcionalnog predloška za logotipove**

Mentor: Student: Prof. dr. sc. Lidija Mandić Mario Kajtazi

Neposredni voditelj: Ana Agić

Zagreb, 2020.

# **Sažetak**

Cilj ovog završnog rada je izrada multifunkcionalnog predloška za izradu reklama za promoviranje različitih vrsta logotipa koji predstavljaju različite tvrtke. Predložak je izrađen u programu za 3D modeliranje Blender koji omogućuje pripremu različitih slojeva (engl. *layer*) u kojima će se moći samo mijenjati izgled logotipa koji se reklamira a postavke scene i animacije će biti predodređene. Praktični dio izrade je podijeljen u dva djela, od kojih je prvi dio biti postavljanje 3D scene za izradu statičnih slika, a drugi je biti postavljanje scene za izradu videa. Na taj način omogućava se da se jednostavno mijenja izgled logotipa koji se reklamira.

**Ključne riječi** predložak, postavljanje scene, izrada videa, logotip.

# Sadržaj

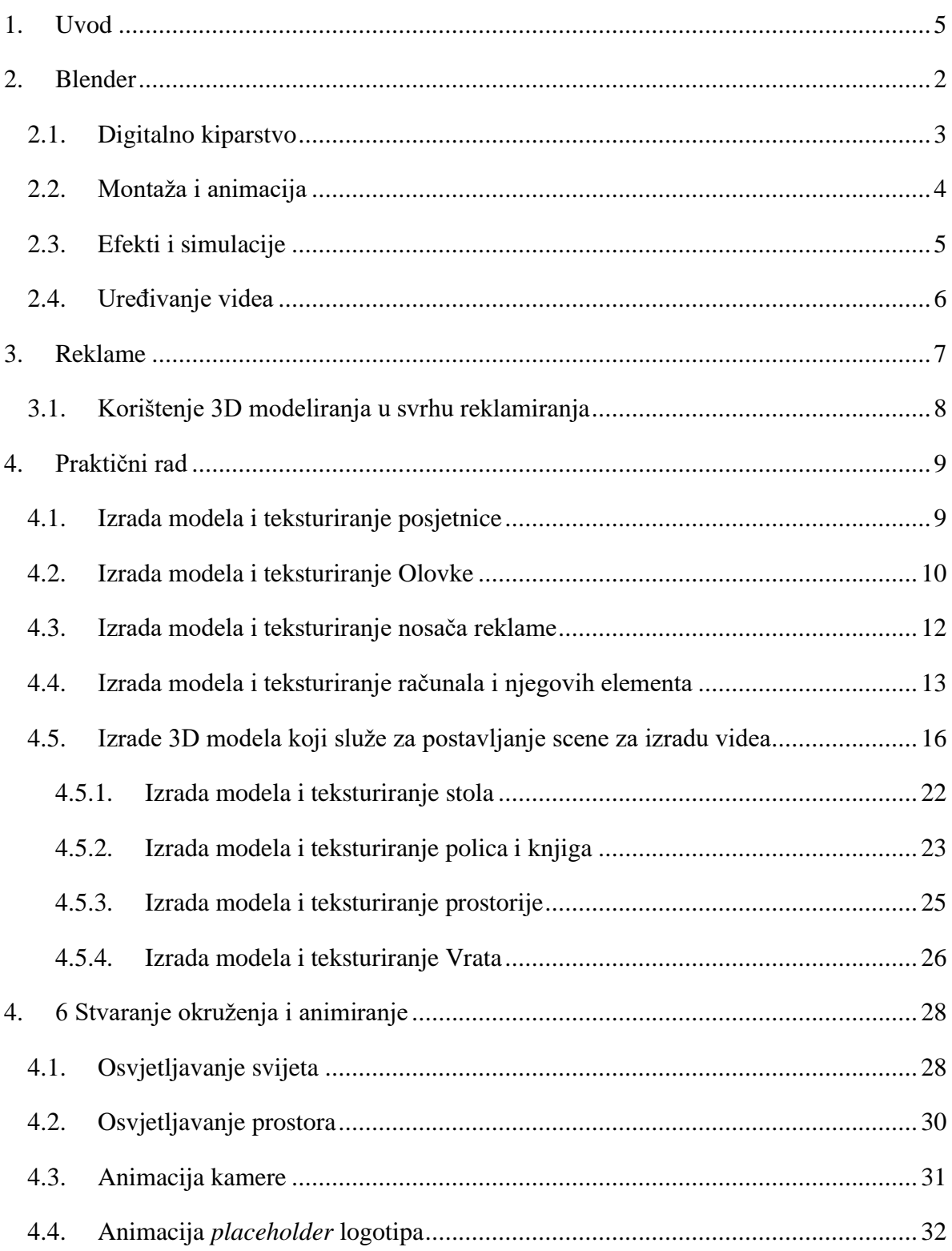

<span id="page-5-0"></span>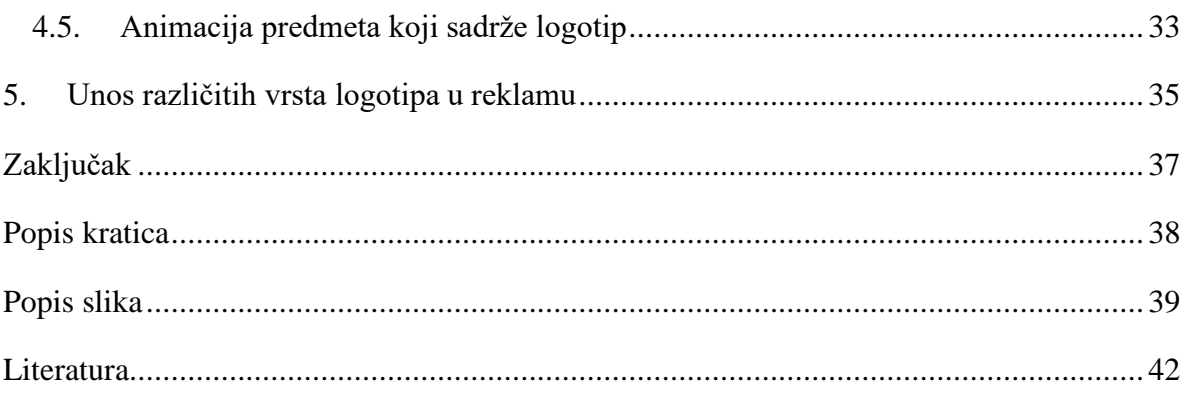

#### *1. Uvod*

Multifunkcionalni predložak za logotipove ima mogućnost mjenjanja logotipa kojeg reklamira te animiranja animacije. Logo mijenja svoju veličinu kako bi bio prikazan na različitim predmetima na kojima inače logo postoji.

Različiti logotipovi mogu biti implementirani u predložak za izradu reklame.

Blender je aplikacija s kojim je moguće izraditi 3D modele koji se mogu staviti na tržište 3D modela. Ovdje je glavni problem taj što je broj kupaca limitiran na one koji znaju raditi sa blender programom ili nekim drugim 3D softverima. Sa riješenjem tog problema dolazi ideja ovog završnog rada. Jedan od ciljeva ovog završnog rada je uključiti ljude koji nisu upoznati sa Blender aplikacijom u grupu potencijalnih kupaca ili korisnika multifunkcionalnog predloška.

Još jedan od ciljeva ovog završnog rada je pokazivanje drugim korisnicima Blender softvera da je moguće napraviti animaciju koja je toliko pojednostavljena da da je moguće da to korisiti i početnik.

Završni rad je podjeljen u nekoliko poglavlja. Uvodni dio počinje sa opisom blender aplikacije,njegovim funkcionalnostima i mogućnostima. Slijedi poglavlje o reklamama I kako one utječu na ljude, zatim poglavlje u kojem je opisan praktični dio završnog rada koji uključuje opis izrade 3D modela koji stvaraju statičnu sliku, a zatim opis izrade 3D modela koji služe za postavljanje scene za izradu videa i cijelokupni izgled renderiranih slika.

# <span id="page-7-0"></span>*2. Blender*

Aplikacija u kojoj se radi predložak je Blender 3D. Verzija Blendera koja je korištena za izradu je 2.83. To je verzija Blender aplikacije koja je dostupna u vremenu izrade završnog rada.

Blender je besplatna aplikacija u kojoj se koristi set alata za izradu 3D računalne grafike koji uključuje alate za izradu animiranih filmova, vizualnih efekata, umjetnosti, pripremu modela za 3D ispis, grafike pokreta, interaktivnih 3D aplikacija, virtualne stvarnosti i računalnih igara.

Blender ima mnogo alata za modeliranje, koji se koriste za stvaranje, uređivanje i transformiranje različitih 2D ili 3D objekata (Slika 1.). Blender također ima mnogo modifikatora koji funkcioniraju tako da cijeli proces modeliranja ide u smjeru koji ne zahtjeva ponovno pokretanje cijelog projekta. [1]

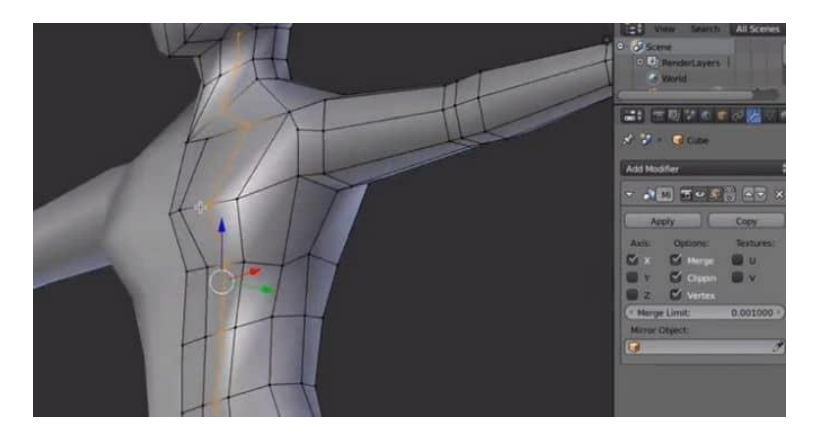

Slika 1. Modeliranje

(izvor: [https://evermotion.org/tutorials/show/11110/free-blender-character-modeling-](https://evermotion.org/tutorials/show/11110/free-blender-character-modeling-tutorial)

[tutorial](https://evermotion.org/tutorials/show/11110/free-blender-character-modeling-tutorial) )

# <span id="page-8-0"></span>**2.1. Digitalno kiparstvo**

Mogućnost digitalnog kiparstva (engl. *sculpting*)u Blenderu se najčešće koristi kod stvaranja likova, i rekvizita (Slika 2.). Kiparstvo u blenderu se radi pomoću različitih kistova i zahvaljujući ovoj integriranoj opciji u Blenderu, umjetnik ili dizajner je u mogućnosti stvoriti detaljne slike 3D objekata koje bi bile teže za izradu kada bi se koristilo samo osnovno 3D modeliranje. [1]

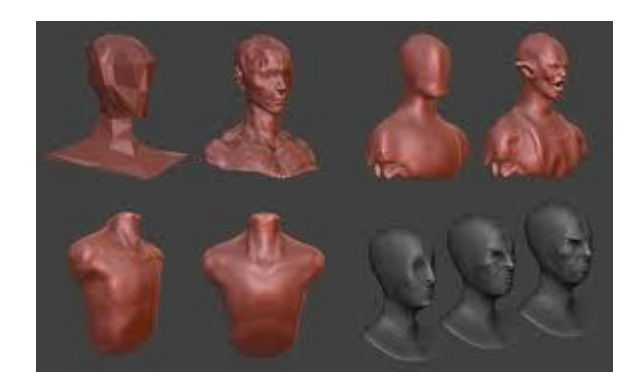

Slika 2. Digitalno kiparstvo (izvor:<https://www.codeberean.com/weblog/?p=789> )

### <span id="page-9-0"></span>**2.2. Montaža i animacija**

Montaža pomaže pri pretvaranju lika iz 3D objekta u lik koji se može pomicati kroz animaciju (Slika 3). Montaža je u mogućnosti prenjeti informacije koje inače imaju velik opseg u komprimiranom obliku. Redatelji i urednici mogu odabrati snimku koja će se koristiti u slijedu na način da se informacije prenose bez potrebe za puno vremena za izražavanje. U tom smislu montaže su u osnovi sažeti oblici odlomka u scenariju koji bi inače zahtjevali puno scena za prikazivanje. U slučaju da se filmovi moraju držati određene duljine montaža također omogućuje uštedu dragocjenih sekundi koje mogu skratiti ukupno vrijeme prikazivanja njihovih filmova. [2]

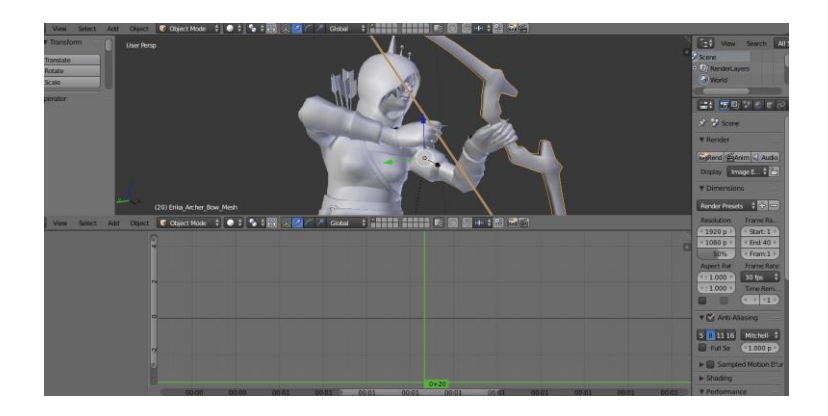

Slika 3. Montaža i animacija

(izvor[: https://blender.stackexchange.com/questions/64644/edit-mixamo-animation-in](https://blender.stackexchange.com/questions/64644/edit-mixamo-animation-in-blender/166759)[blender/166759](https://blender.stackexchange.com/questions/64644/edit-mixamo-animation-in-blender/166759) )

# <span id="page-10-0"></span>**2.3. Efekti i simulacije**

Efekti i simulacije su bitne opcije svakog 3D programa. Blender omogućava korisniku izradu simulaciju vatre, dima, tekućina, kose, tkanine, krutih tijela i čestica (Slika 4.). Ljudi koji se bave 3D modeliranjem mogu ponuditi Blender zajednici svoje dodatke (engl. *addon*) koji se instaliraju u aplikaciju i oni proširuju spektar opcija efekata koji se nude u osnovnom paketu. [1]

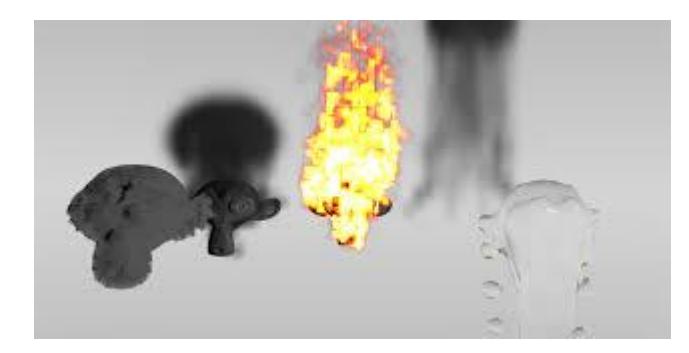

Slika 4. Efekti i simulacije (izvor:<https://code.blender.org/2011/03/quick-effect-operators/> )

# <span id="page-11-0"></span>**2.4. Uređivanje videa**

Blender ima mogućnost uređivanja videa, što uključuje mnogo funkcija, od jednostavnih kao što je izrezivanja videa ili razdvajanje videa, do kompleksnih funkcija kao što je razvrstavanje boja ili maskiranje boja. Ima do trideset i dva utora za dodavanje videa, slika, zvukova i raznih efekata (Slika 5). [1]

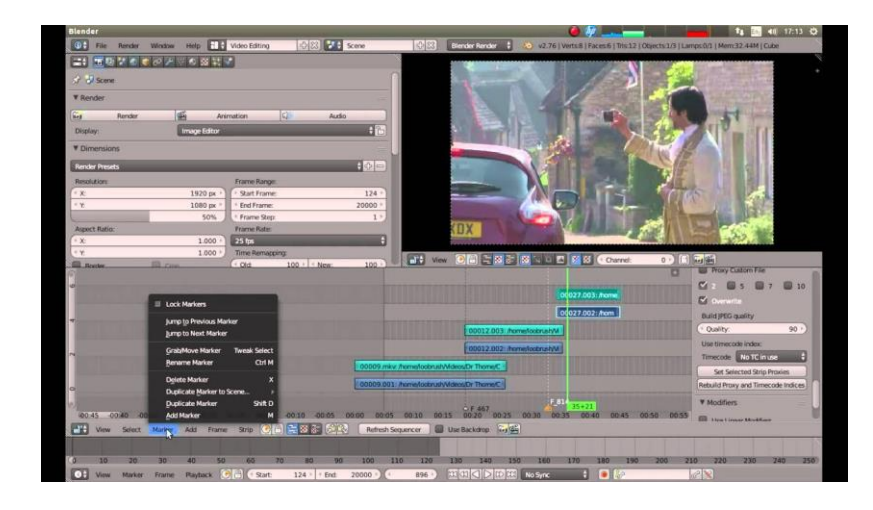

Slika 5. Uređivanje videa (izvor: [https://www.youtube.com/watch?v=0Pe\\_u8zd2e0](https://www.youtube.com/watch?v=0Pe_u8zd2e0) )

#### <span id="page-12-0"></span>*3. Reklame*

Da bismo shvatili problematiku ovog završnog rada malo bolje potrebno je znati što su to reklame, kako one rade te kako utječu na izbor kupca. Kada shvatimo to onda ćemo znati što je od toga moguće prenijeti na naš predložak, tako da on bude koristan i uspješan.

"Reklama je vrsta komunikacije kojom pokrovitelj pokušava uvjeriti publiku u korisnost određenog proizvoda" [3]

Definicija reklame oblikuje izgled predloška za reklamiranje logotipa. S obzirom je cilj da se pokušava uvjeriti publiku u korisnost određenog proizvoda, najbolje bi bilo da proizvod bude reklamiran na način da se koristi logotip.

"Da bi se postigao cilj uvjeravanja publike u korisnost proizvoda, reklame se služe svjesnim i podsvjesnim porukama, odnosno kombinacijom informacije i emocije u reklamnoj poruci" [3]

U ovom slučaju informacija koja se spominje je logotip. To je ono što stvara osoba koja koristi predložak za reklamiranje. Ono na čemu predložak radi je to da stvara emocionalnu povezanost sa kupcem.

To se radi tako da se pokazuje logotip u pravim situacijama. U ovom slučaju on će se nalaziti na predmetima u uredu na kojima inače zna biti (npr: olovka, podmetač za miš, vizitka)

# <span id="page-13-0"></span>**3.1. Korištenje 3D modeliranja u svrhu reklamiranja**

Znatan broj reklama koje se nalaze na internetu ili u televiziji su podosta skupe za odraditi i zbog toga se u mnoštvo slučajeva koristi 3D modeliranje za reklamiranje. Jedan od primjera korištenja 3D modeliranja je kod reklame za iPhone X (htt), gdje se promovira bežično punjenje, prepoznavanje lica i profinjen dizajn uređaja (Slika 6.).

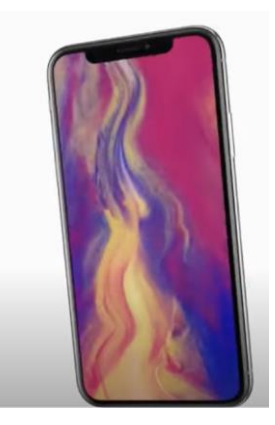

Slika 6. iPhone X reklamiranje (izvor: <https://www.youtube.com/watch?v=0S6pHex-KCo> )

U većini reklama koje reklamiraju neku vrstu pića postoji neka vrsta 3D modeliranja. Reklamiranje prirodnosti tekućine je nešto što je teško za napraviti samo sa kamerom, osobito kada je riječ o više kuteva snimanja ili rotiranja kamere. 3D modeliranje tekućine je neophodno ako je namjera ta da proizvod izgleda atraktivno (Slika 7.).

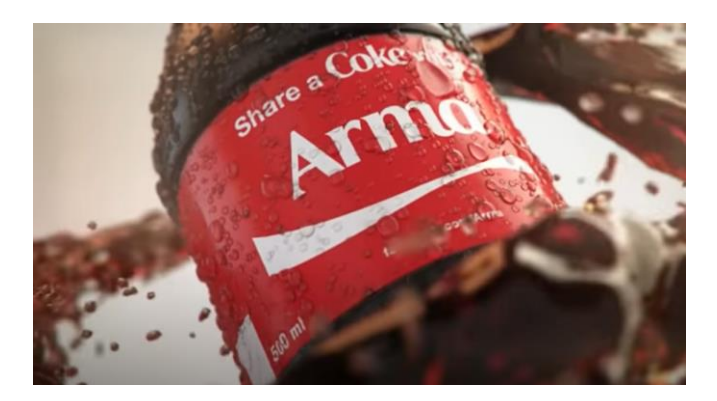

Slika 7. Reklamiranje CocaCole (izvor: [https://www.youtube.com/watch?v=FIz5eullMQo\)](https://www.youtube.com/watch?v=FIz5eullMQo)

#### <span id="page-14-0"></span>*4. Praktični rad*

#### <span id="page-14-1"></span>**4.1. Izrada modela i teksturiranje posjetnice**

Izrada modela posjetnice inspirirana je ovom slikom (Slika 8.).

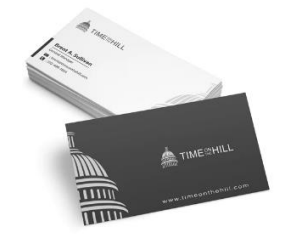

Slika 8. Inspiracija modela posjetnice

(Izvor: <https://99designs.com/logo-business-card-design> )

Koncept je takav da jedna strana posjetnice sadrži informacije o tvrtci koja se reklamira, broj telefona, adresa, E-mail adresa i adresa internet stranice (Slika 9.). Druga strana posjetnice je dizajn logotipa koji napravi osoba koja koristi predložak.

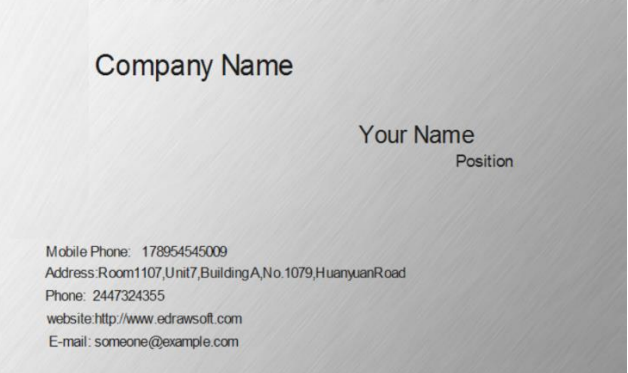

Slika 9. Jedna strana posjetnice

(izvor: <https://www.psprint.com/design-templates/business-cards/> )

Stvaranje modela je zahtjevalo tri koraka. Prvi korak bio je stvaranje kocke i manipuliranje njegovih dimenzija. Drugi korak bio je dodavanje teksture informacija koje tvrtke inače imaju na jednoj strani posjetnice. Treći korak bio je dupliciranje i namještanje posjetnica

(Slika 9.). Kad se uvede logotip i cjelokupna animacija stvara se statična slika koja reklamira mogućnost izgleda posjetnice (Slika 11. Slika 12.).

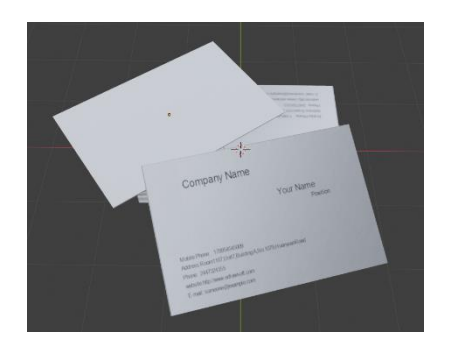

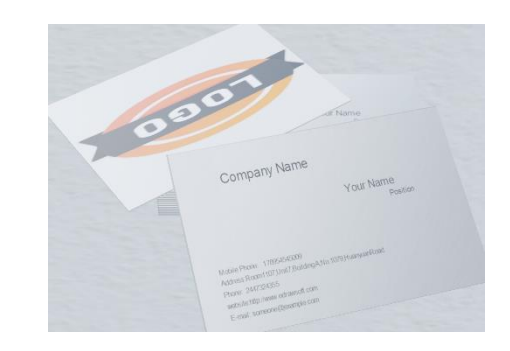

Slika 10. Model posjetnice Slika 11. Model posjetnice sa logotipom

#### <span id="page-15-0"></span>**4.2. Izrada modela i teksturiranje olovke**

Model olovke je sastavljen od tri djela, zbog toga što je svaki dio različit što se tiće teksture. Prvi dio je drška olovke, on je napravljen tako da je u Blenderu stvoren cilindar (engl. *Cylinder*), nakon toga kod pitanja koliko vrhova (engl. *Verticies*) je potrebno, odabere se šest. Model olovke je u obliku prizme sa šesterokutnom bazom. Takvih se cilindra stvori tri, i nakon par tretmana sa komandama smanjenja lica (u ovom slučaju baze) i povećanja predmeta po Z osi (u ovom slučaju drške) dobijamo tri sastavna modela za stvaranje olovke (Slika 12.).

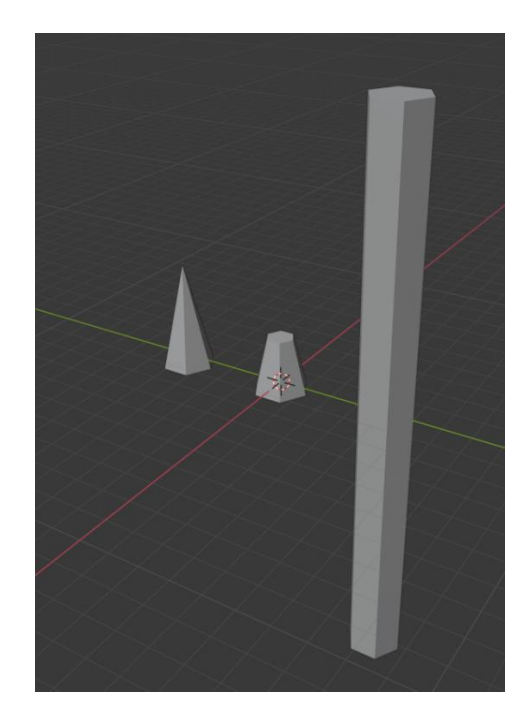

Slika 12. Tri osnovna djela modela olovke

Završni korak je dodavanje teksture modelima tako da izgledaju realistično. Vrh olovke je crne boje, drška olovke je žute boje i na kraju dio između ima teksturu drva. Nakon povezivanja tih djelova i dodavanja teksture logotipa, statična slika izgleda ovako. (Slika 13.).

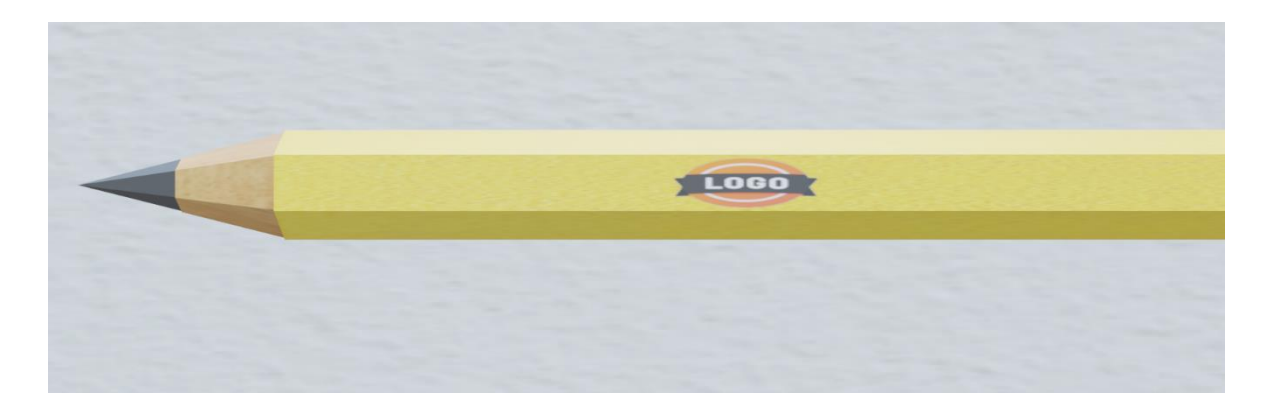

Slika 13. Model olovke konačan izgled

### <span id="page-17-0"></span>**4.3. Izrada modela i teksturiranje nosača reklame**

Polazišna točka za nosač reklame bila je ova slika (slika 14.).

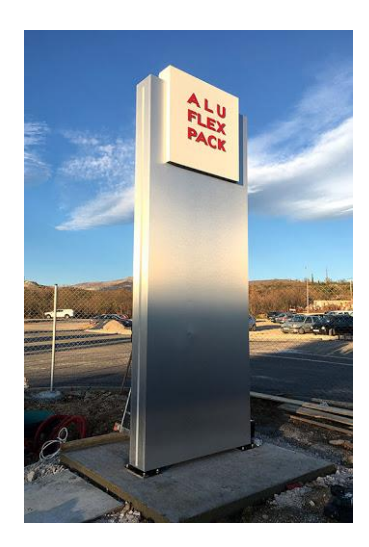

Slika 14. Inspiracija za model nosača reklame (izvor: [http://www.studiog.hr/reklamni\\_totem.html](http://www.studiog.hr/reklamni_totem.html) )

Model nosača reklame se sastoji od tri djela. Kvadar drugačijih dimenzija i svrha. Prvi kvadar je "nosač" kvadra na kojem se nalazi logo, drugi kvadar ima metalik (engl. *Metallic*) svojstvo koje reflektira svjetlost i sliku okoline oko sebe. Treći kvadar ima ulogu sadržavanja logotipa na sebi. Nakon dodavanja teksture, logotipa i namještanja lokacije nosača on stvara statični sliku (Slika 15.).

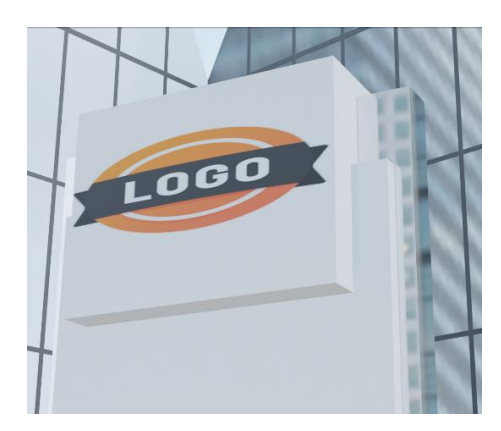

Slika 15. Završeni izgled nosača reklame

#### <span id="page-18-0"></span>**4.4. Izrada modela i teksturiranje računala i njegovih elementa**

Za izradu modela računala bilo je potrebno stvoriti četiri modela. Prvi model bila je tipkovnica. U Blender aplikaciji postoji mnogo načina kako bi se nešto napravilo, to isto vrijedi i za tipkovnicu. U ovom slučaju tipkovnica je bila izrađena tako da je svaka tipka bila svoj model, i znatan broj tih modela imao je jednake dimenzije. Na svim modelima se koristila *Bevel* (hrv. Stvaranje kosine) naredba da bi stvorilo razmak između tipki. S obzirom da je tipkovnica sporedan dio računala, sve tipke su spojene u jedan predmet naredbom *join* (hrv. pridružiti), i uvrštena mu je tekstura crne boje (Slika 16.).

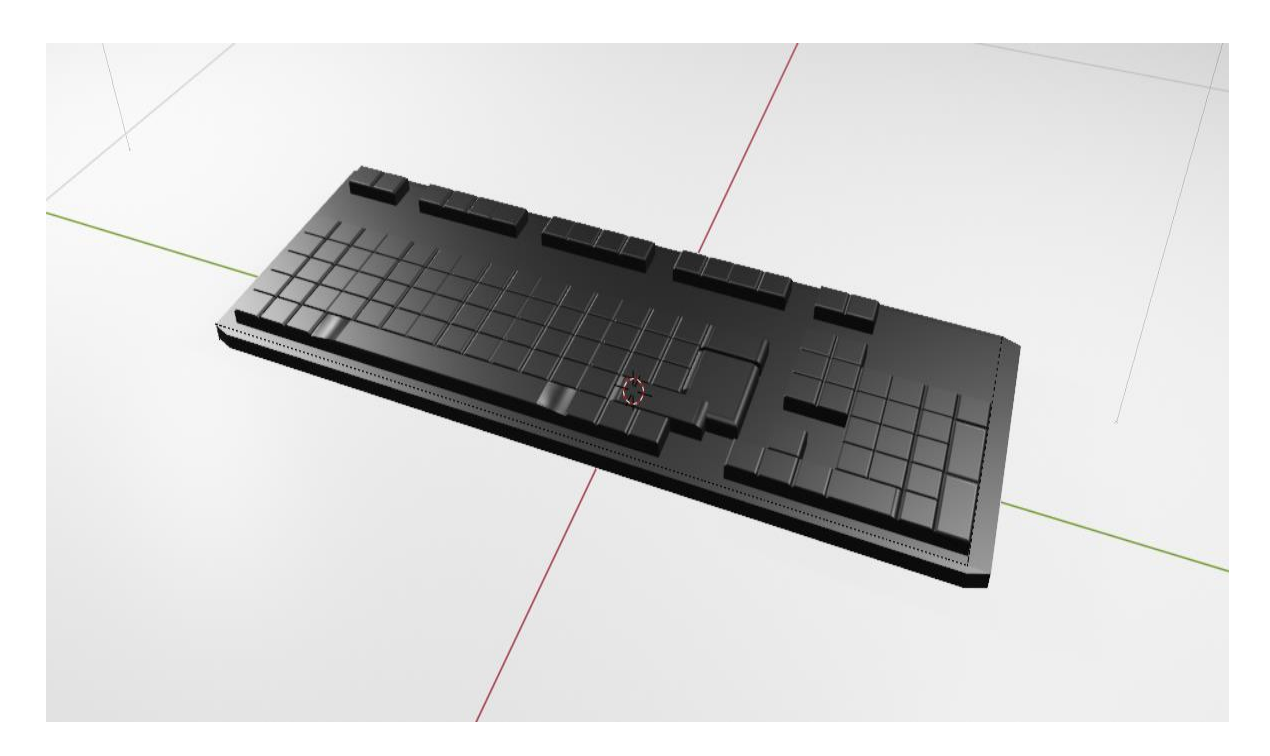

Slika 16. Model tipkovnice

Idući model bio je miš za računalo. Kao i kod većine modela početni izgled ovoga bila je kocka. Početak modeliranja bio je kada se primjenio *subdivison surface* (podjela površine) modifikator, koji djeli lice površine u mrežu manjih lica, davajući joj glatki izgled. Nakon toga se koristila *loop cut* (rez petlje) naredba, koja omogućuje stvaranje ravnije donje baze za model. U *Edit mode* načinu rada koristila se *extrude* naredba koja služi za istiskivanje ili utikivanje lica modela, ovom naredbom su se proizvele tipke za miš. Slična tekstura je korištena za miš kao i za tipkovnicu da bi se završio model (Slika 17.).

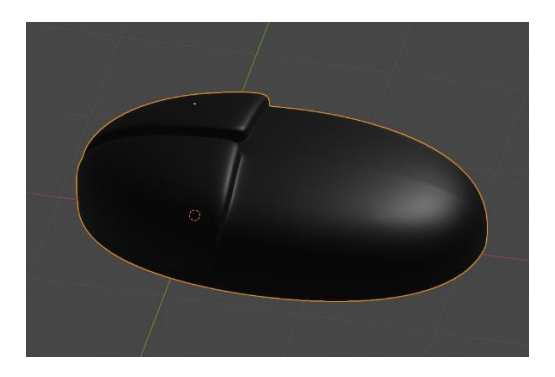

Slika 17. Model Miša

Zadnji model koji se kreira je ekran. Početni izgled, kao i kod miša u ovom slučaju je kocka. U *Edit mode* načinu rada sa naredbama *extrude* (produljiti) i *scale* (povećanje) dobija se oblik ekrana (Slika 19.). Da bi se dobila iluzija upaljenog ekrana koristi se *plane* (u ovom slučaju lik kvadrat) kojem je pridružena tekstura jednog primjera online stranica na kojima se inače nalazi logotip (Slika 18.).

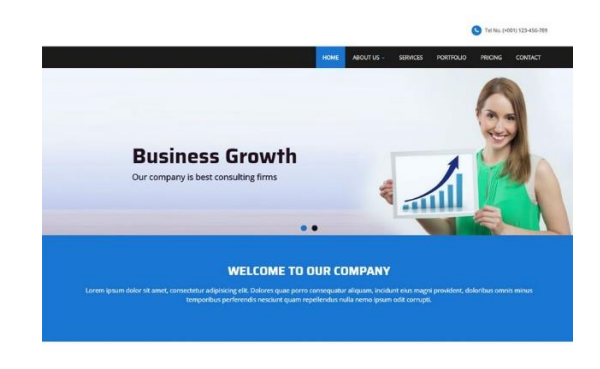

Slika 18. Internetska stranica

(izvor[: https://webthemez.com/ultimate-business-responsive-html-web-template/](https://webthemez.com/ultimate-business-responsive-html-web-template/) )

U današnje vrijeme nema Tvrtke koja nema web stranicu, zato multifunkcionalni predložak ima sposobnost stvoriti statičnu sliku u kojoj se logotip prikazuje kao da već postoji *online* stranica, što pomaže pri reklamiranju logotipa. Nakon implementiranja svega navedenog rezultat izgleda ovako (Slika 19.).

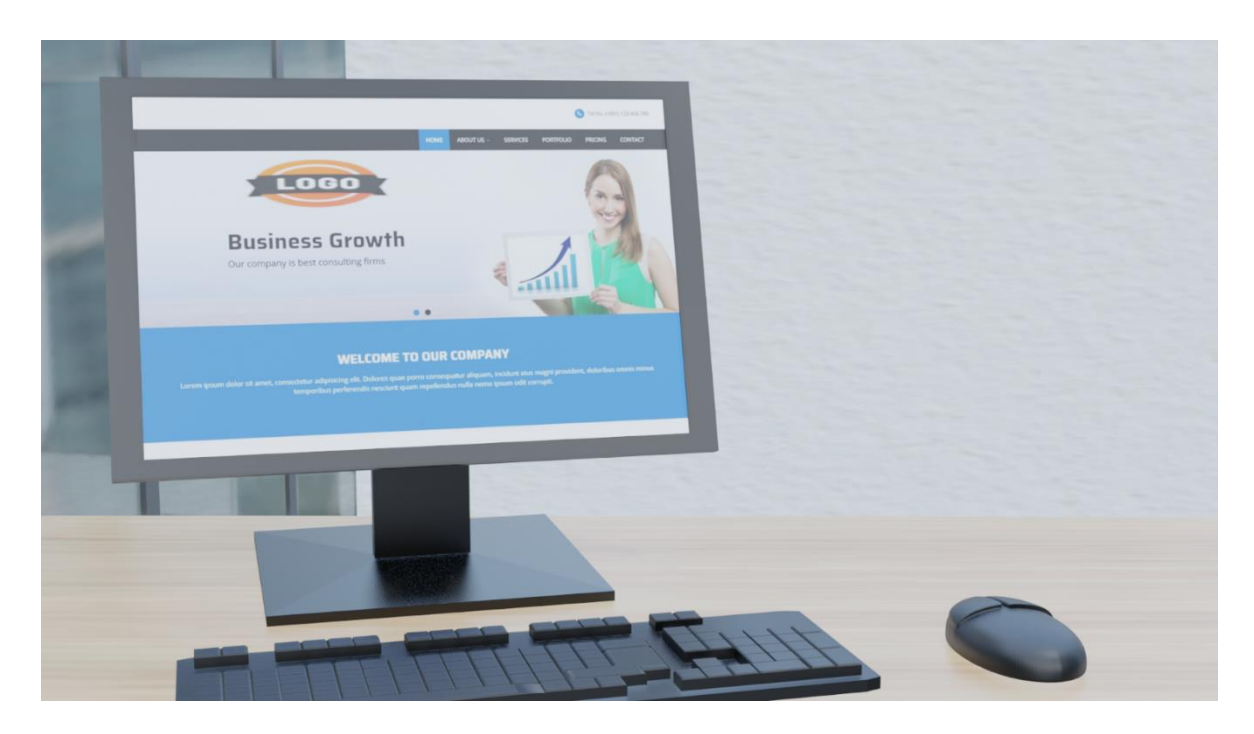

Slika 19. Model računala

# <span id="page-21-0"></span>**4.5. Izrade 3D modela koji služe za postavljanje scene za izradu videa**

Uvijek kad se počinje raditi jedna vrsta projekta najlakši način za započeti ga je sa razvrstavanjem podataka koji su potrebni tako da se ne događaju greške u kasnijim koracima. Za izradu projekta stolice prvi korak bio bi pronalaženje referenci i (ako je moguće) nacrta.

Zbog toga je najlakše ako se nalaze brendirane robe, jer onda kada je poznato ime tog predmeta (u ovom slučaju stolica) puno je lakše naći nacrte. Za modeliranje stolice, kao primjer korišten je model drvene stolice koji proizvodi danska tvrtka zvana Fredericia (Slika 20.).

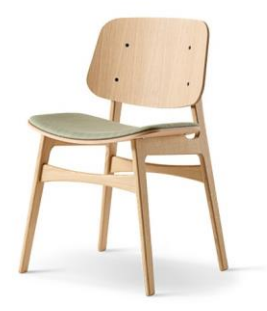

Slika 20. Soborg drvena stolica (izvor:<https://www.skandium.com/products/soborg-chair> )

Još jedna od pozitivnih stvari kod znanja imena predmeta koji se modelira je taj što proizvođači nastoje stavljati referentne slike i nacrte svojih djela. Razlog tome je što modeliranje njihovih predmeta njima pridonosi u stilu besplatne reklame.

Kod postavljanja referentnih slika u blenderu koriste se komande uvoza slike koji postavljaju sliku tako da je okrenuta izvornom gledanju. Zbog toga je potrebno da prije uvoza slike u blender pogled bude okrenut prema jednoj od tri osi. Također je moguće manipulirati kut slike pomoću *transform* prozora (Slika 21.).

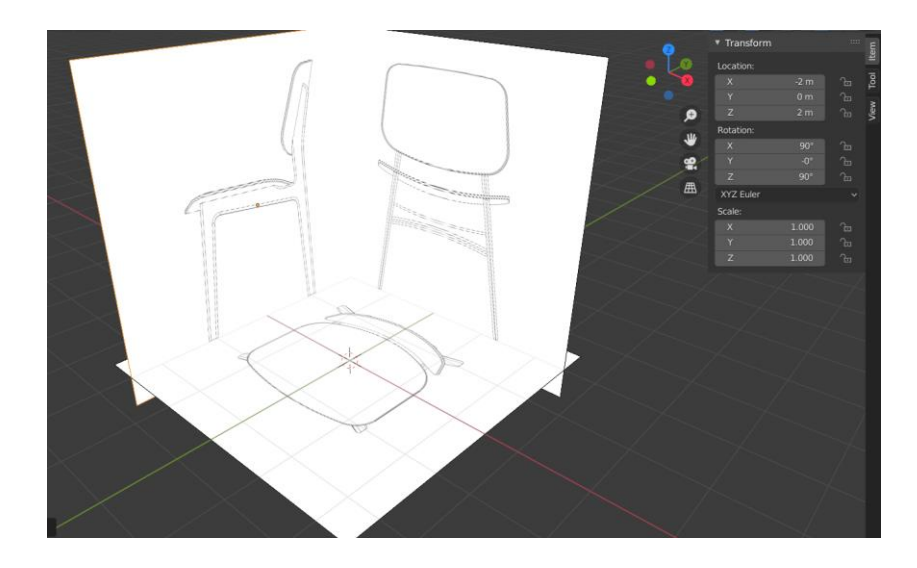

Slika 21. Postavljene referentne slike i *Transform* prozor

Za lakši rad postavlja se transparentnost referentnih slika na 0.5 i modeliranje počinje sa stvaranjem kocke. Drugi korak je modeliranje, modeliranje se većinom radi u *Edit mode* načinu rada. Koristeći modifikator podjele (*Subdivision modifier*) i naredbe *extrude* i *loop cut* stvaraju se noge jedne strane stolice to jest drvena osnova (Slika 22.).

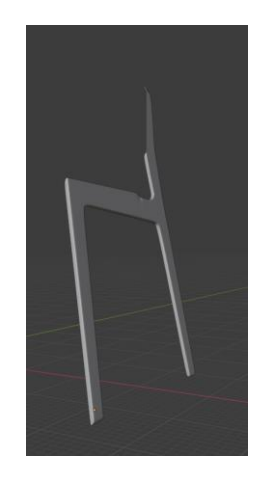

Slika 22. Model drvene osnove

S obzirom da je drvena osnova simetrična po X osi dodaje se *mirror modifier* koji duplicira model koji je napravljen oko osi koja mu se zadaje. U slučaju ove stolice *mirror modifier* se dodaje dva puta. Prvi put da se jedna strana drvene osnove dovrši (Slika 23.). Drugi put da stvori drugu stranu. (Slika 24.).

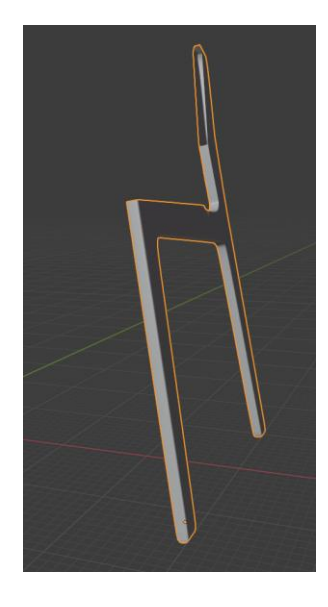

Slika 23. Model drvene osnove nakon korištenja *mirror modifier*

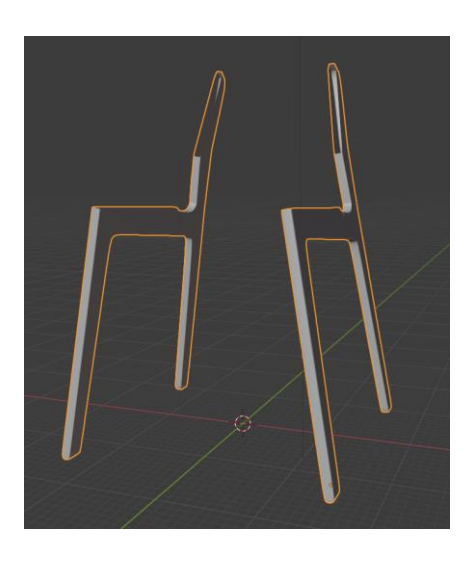

Slika 24. Model Drvene osnove nakon korištenja *mirror modifier* drugi put

Idući dio stolice koji se modelira je površina na koju se sjedi. Najsličniji predmet toj površini je *plane* objekt. *Plane* objekt je 2D površina, nakon što se na njega koristi *Solidify modifier* (Modifikator očvrščenja) s kojim on postaje 3D objekt (Slika 25.). Također se koristi *bevel modifier* koji stvara kosinu i daje realističniju sliku površine i kao i kod drvene osnove korisiti se *mirror modifier*.

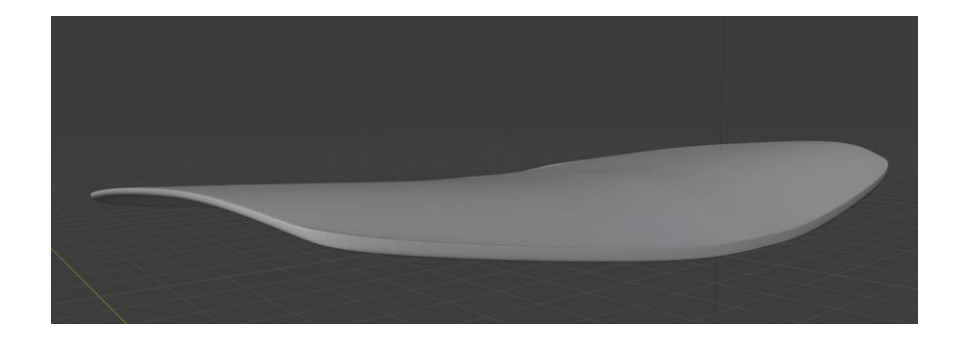

Slika 25. Model Površine stolice na koju se sjedi

Površina stolice na koju se osoba naslanja se modelira na jednak način kao i površina stolice na koju se sjedi. Da se stvori koristi se *plane* objekt, i svi modifikatori korišteni u prethodnom modelu.

Zadnja stvar koja se modelira da model stolice bude dovršen je drvena prečka, i s obzirom da je ona simetrična po x osi, ovdje se koristi *mirror modifier*, za glađu površinu materijala koristi se *Subdivision modifier* (modifikator podjele), za bolji izgled kuta koristi se naredba *loop cut* (rez petlje) da se na kraju dobije završni izgled drvene prečke (Slika 26.).

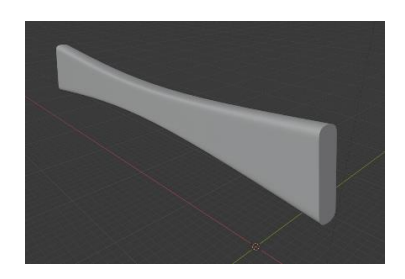

Slika 26. Model drvene prečke

S time je model stolice gotov (Slika 27.).

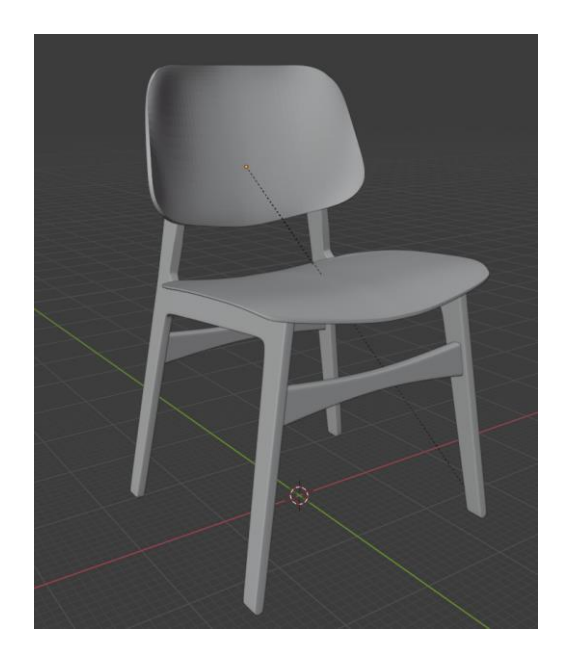

Slika 27. Model stolice

Iduči korak koji je potreban da model stolice izgleda gotovo je teksturiranje. Za početak teksturiranja potrebno je odraditi odmotavanje modela. Odmotavanje (*UV unwrapping*) je korak koji ne zahtjeva maštu ni kreativnost, nego se radi na tome da se stvori sistem koji funkcionira. *UV unwrapping* korak ukazuje kako primijeniti 2D sliku (teksturu) u 3D objekt. *UV unwrapping* je korak koji zahtjeva stavljanje šavova na predmet tako da je on u mogućnosti biti odmotan u 2D lik. Potrebno je zamisliti gdje prerezati predmet tako da on postane 2D lik (slika 28.).

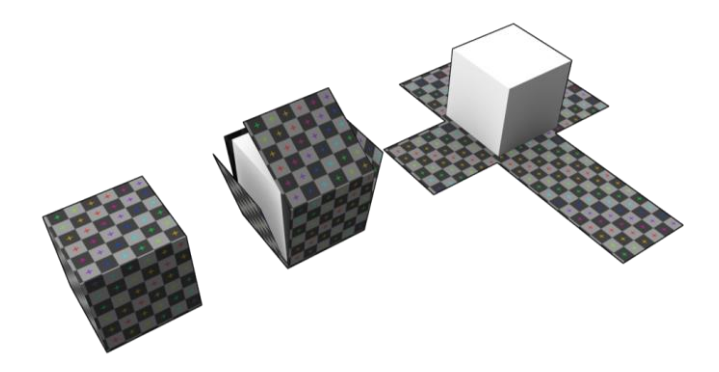

Slika 28. Primjer *UV unwrapping* (odmotavanje)

Bitno je znati da gdjegod je šav u predmetu, tamo se tekstura prekida, to znači da za najrealističniji izgled predmeta šavovi trebaju biti na mjestima koji nisu toliko često viđeni u 3D animaciji.

Odmotavanje se radi na *Edit mode* načinu uređivanja. Blender ima posebno mjesto za odmotavanje, on se sastoji od dva prozora, jedan prozor pokazuje dio modela koji se odmotava, dok drugi prozor pokazuje teksturu koja se primjenjuje na predmet.

Tekstura koja se koristi za model stolice je tekstura sa stranice Poliigon. Sa završetkom ovog koraka model stolice je gotov (Slika 29.).

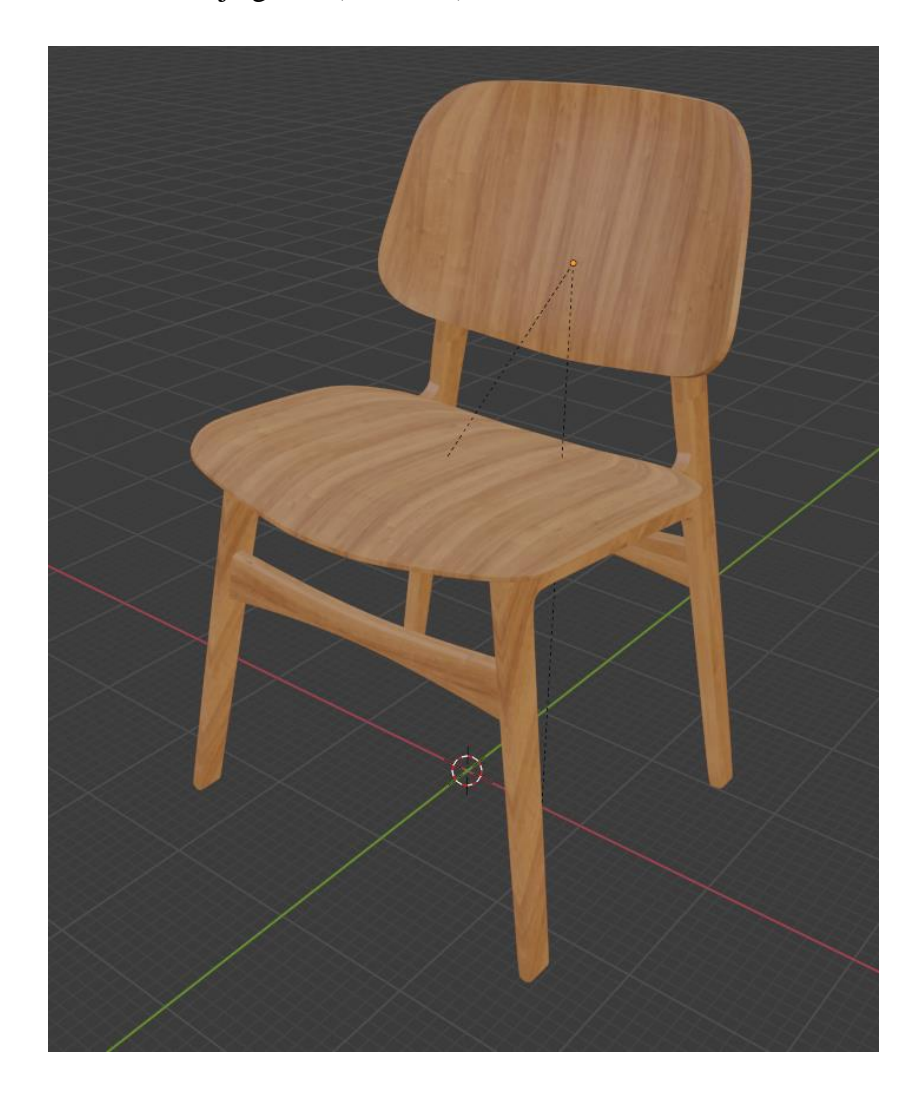

Slika 29. Model stolice sa teksturom

#### <span id="page-27-0"></span>**4.5.1. Izrada modela i teksturiranje stola**

Kao i u zadnjem modelu, prvi korak je odabir vrste stola, i pronalazak njegovih referentnih slika i nacrta. Inspiracija stola za ured u ovom slučaju je drveni stol u obliku verzalnog slova L (Slika 30.).

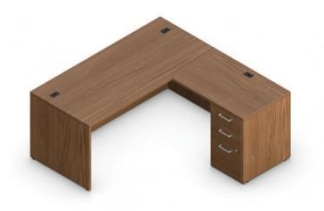

Slika 30. Model stola

(izvor:<https://www.ugoburo.ca/en/globa-ionic-mlp108-l-shape-desk-workstation.html> )

S obzirom na to da je model stola prilično jednostavan nije bilo potrebe za referentnim slikama i nacrtima. Model stola za ured je grupa kvadra različitih dimenzija koji formiraju izgled sličan inspiraciji stola. Prilikom izrade modela stola koristio se *Boolean* modifikator koji je u mogućnosti stvoriti rupu u objektu. To je bilo potrebno da bi se mogla stvoriti ladica. S obzirom na to da konačan model stola izgleda drugačije od inspiracije *Boolean* modifikator se koristio više puta da bi se dobio estetski ugodan izgled modela (Slika 31.).

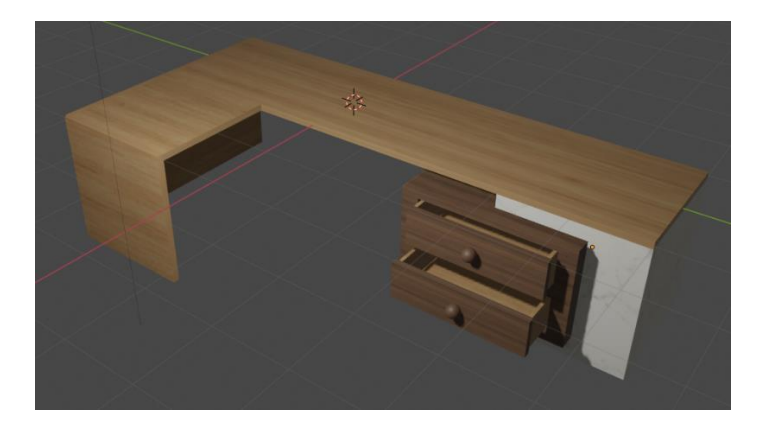

Slika 31. Model stola

#### <span id="page-28-0"></span>**4.5.2. Izrada modela i teksturiranje polica i knjiga**

Police za knjige i knjige se nalaze u prostoriji radi estetike. Potrebno je znati da su ponekad i mali detalji kao ovi bitni tako da prostorija ne izgleda prazno. U većini ureda se nalazi bar neka vrsta polica za knjige, u nekim slučajevima te police služe za držanje uredskih papira, i osoba koja radi u tom uredu razvrstava te papire po abecednim redom, dok u drugim slučajevima te police mogu biti za ukrase ( npr. različite vrste zdjela, vaze, sklupture životinja itd). U slučaju ovog završnog, gdje police nemaju poseban naglasak stavljene su knjige.

Police su napravljene od grupe kvadrata različitih dimenzija koje dijele jednaku teksturu (Slika 32.).

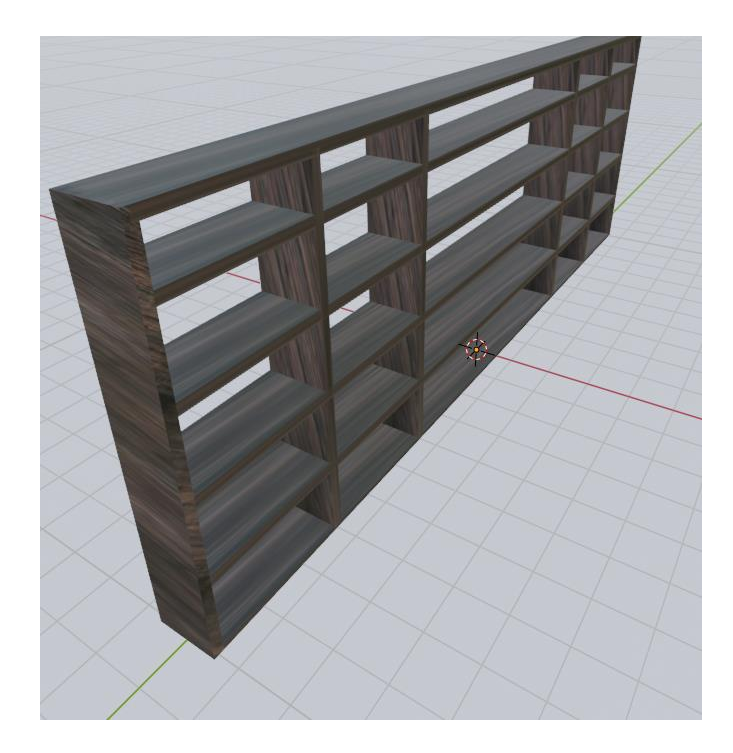

Slika 32. Model police za knjige

Tehnika nanošenja teksture u ovom modelu je slična ostalim objektima, ali ovdje se koristilo još jedan korak više što se tiče nanošenja teksture. Tekstura drveta koja se koristila za ovaj model varira (u smislu rotacije) s obzirom na to na koju se policu tekstura nanosi.

Na vodoravnim policama se tekstura rotirala tako da rez drveta (koji se radio da ovim policama) bude paralelan sa tim policama. Kod UV Editing prozora koji služi za uvoz teksture, nakon koraka određivanja šavova (*Mark seam*) postoji mogućnost rotiranja i povećanja cijelog odmotanog predmeta. Tako se dobije realističnije slike predmeta koje imaju teksturu drveta.

Model knjige se sastoji od dva djela, prvi dio su korice, drugi dio su stranice. Model korica je kvadar u kojem je stvorena rupa sa *Boolean* modifikatorom, zatim su rubovi zaobljeni sa *Bevel* komandom. U ovom predlošku za reklamiranje logotipa korišteno je četiri različitih tekstura za korice knjige, izvor tekstura je Poliigon stranica (Slika 33.). Model stranica je kvadar koji koristi teksturu skupljenih papira i stvara rezultat (Slika 34.).

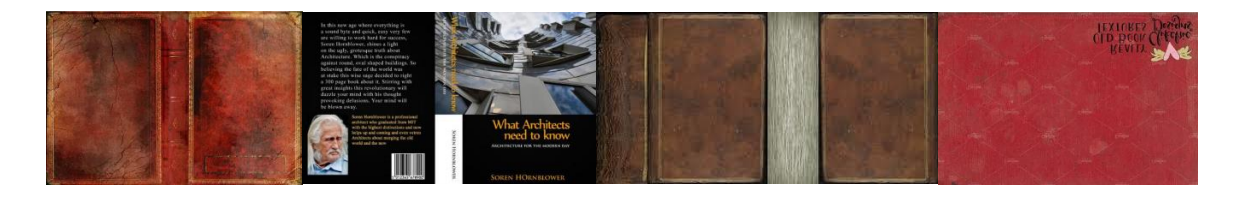

Slika 33. Četiri vrste teksture za korice knjige (Izvor:<https://www.poliigon.com/> )

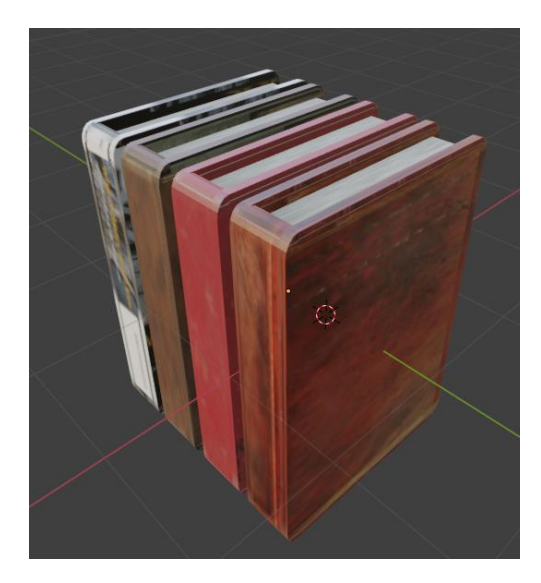

Slika 34. Model knjiga

U završenom videu se mogu vidjeti različite veličine knjiga, to je zbog toga što bi jednaka veličina svih knjiga izgledala nerealisično.

#### <span id="page-30-0"></span>**4.5.3. Izrada modela i teksturiranje prostorije**

Prostorija se sastoji od četiri strane, od koje su dvije zidovi a dvije prozori, jedno tlo i strop. Za bolju predodžbu stvaranja prostorije potrebno je vidjeti tlocrt prostorije (Slika 35.).

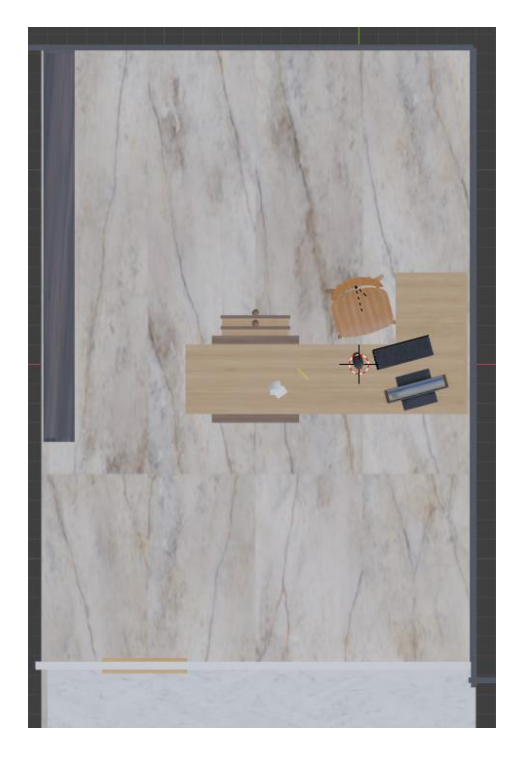

Slika 35. Tlocrt prostorije

Jedan od zidova, u ovom slučaju zid pokraj kojeg se nalazi polica sa knjigama, napravljen je sa *plane* likom (pravokutni lik) koji sadrži teksturu bijelog zida. Drugi zid je napravljen od kvadra sa istom teksturom, od ovog zida je bilo potrebno da ima i debljinu, s obzirom na to da ovaj zid sadrži vrata. U ovom zidu je napravljena rupa za vrata koristeći *Boolean*  modifikator, i on sadrži istu teksturu bijelog zida kao i prvi zid.

Dvije strane prostorije su prozori. Model prozora se sastoji od dva djela, okvir za prozor i staklo od prozora. Okvir prozora se sastoji od grupe modela kvadra koji imaju teksturu crne boje. Staklo prozora je stvoreno iz jednog modela kvadra sa Blenderovim svojstvom stakla (Glass BSDF) koje je prozirno i u ovom slučaju služi svojoj svrsi. Svojstva stakla koja su promjenjena su dubina loma (engl. Refraction depth) i hrapavost (engl. Roughness) stakla.

Prozor je dupliciran tako da izgleda kao da stvara zgradu, i na kraju videa on se može vidjeti iza nosača reklame (Slika 15.).

Na kraju jedino ostaje strop, ali s obzirom da se u videu on ne vidi, jedino što je važno za njega je to da je on svijetle boje da reflektira svjetlost u ovom slučaju on je bijele boje.

#### <span id="page-31-0"></span>**4.5.4. Izrada modela i teksturiranje vrata**

Izrada modela vrata je odrađena u *Edit mode* načinu rada gdje se može jedna površina modela kvadra razdvajati u više djelova jednake veličine, i dobija se veći broj lica (engl. *faces*) sa kojima se može upravljati. Prvi korak nakon stvaranja lica je brisanje istih. Na mjestima na kojima je u planu imati prozor na vratima se brišu lica. U ovom trenutku u procesu stvaranja okvira vrata imamo rupe koje nemaju lice tj. bez površine su u tom djelu. Taj dio se može popraviti sa odabirom dvije linije (Kadkad je potrebno i četiri) i kliknuti slovo F što je komanda za stvaranje lica (engl. *Create a face*). Idući korak bi bio stvaranje stakla na mjestu rupe. To se provodi stvaranjem modela kvadra koji prekriva prazan prostor, u ovom slučaju rupe. Ovaj prozor se radi malo drugačije od prozora koji se koristio kao dvije cijele strane prostora. Svojstvo materijala koje se daje ovom modelu je *Principled BDSF* koji radi na temelju zadanih skupa pravila Blender aplikacije. Ovom svojstvu se mjenja transmisija (engl. *transmission*) predmeta i hrapavost (engl. roughness) predmeta tako da liči pravom staklu. Postoji potvrdni okvir za lom prostora zaslona (engl. *Screen space refraction*) koji mijenja izgled predmeta ili objekata iza stakla, ali da bi to imalo efekta potrebno je pod prozorom svojstva *rendera* označiti isti potvrdni okvir za lom prostora zaslona.

S obzirom da se na vratima ureda koji koristi posebna tvrtka nalazi ime te tvrtke, smatra se da je potrebno onda imati i logo tvrtke na tim vratima (Slika 36.).

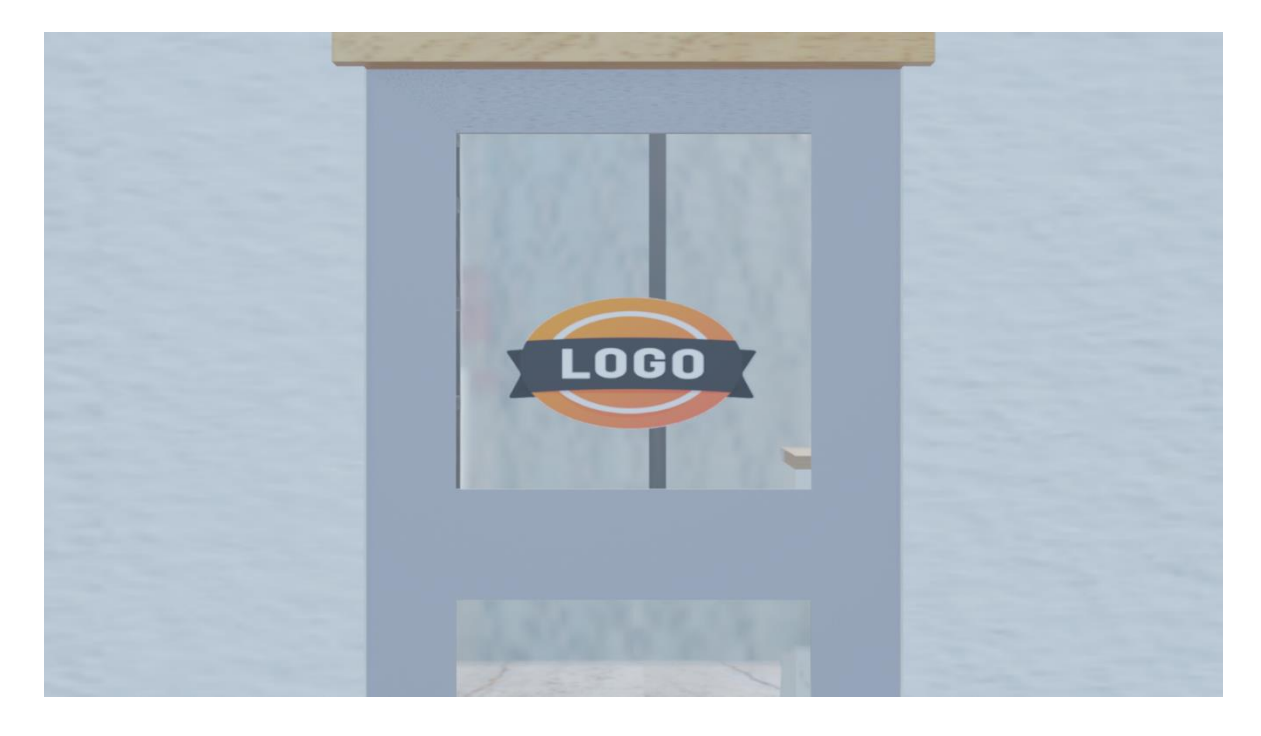

Slika 36. Model vrata sa logotipom

### <span id="page-33-0"></span>**4.6. Stvaranje okruženja i animiranje**

Stvaranje okruženja i animacije se dijeli na pet dijelova, dva djela koji opisuju osvjetljavanje okruženja i osvjetljavanje prostora, i tri djela koji opisuju animaciju kamere, *placeholder* logotipa i predmeta koji reklamiraju sadrže logotip..

# <span id="page-33-1"></span>**4.6.1. Osvjetljavanje**

Kada je u cilju osvjetljavanje okruženja koji je u mogućnosti ići u beskonačno dalekoj udaljenosti potrebno je uvesti HDRI sliku. HDRI slika je slika visokog dinamičkog raspona koja je slikana sa kamerom koja ima pregled od 360°. Slika koja je korištena za osvjetljenje okruženja u ovom slučaju je dobivena sa stranice po imenu HDRIhaven (slika 37.).

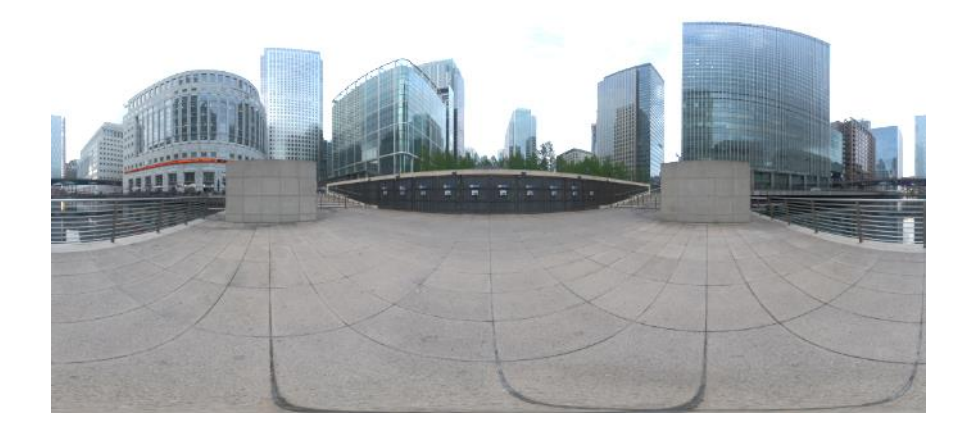

Slika 37. HDRI slika za osvjetljenje pozadine svijeta (izvor:<https://hdrihaven.com/> )

Primjenjivanje ovakve slike na pozadinu svijeta se može napraviti samo na *shading* kartici u Blender aplikaciji. Ta kartica nam otvara četiri prozora, ali za ovaj postupak su korišteni samo dva. Najidealnije bi bilo da se prije početka rada na prozoru koji prikazuje model postavi *render view* s kojim se može vidjeti završni izgled predmeta i okruženja.

Prva stvar koja je neophodna je ta da se u drugom prozoru način rada promjeni iz rada na objektu, na rad na okruženju (engl. *world*). Taj prozor u sebi ima nešto što se zovu čvorovi

(engl. *nodes*), oni služe za sva svojstva koja se mogu dati nekom materijalu. Druga stvar na kojoj se radi je ta da se izbriše postojeći *background node* (Čvor za pozadinu) i zatim dodati čvor za teksturu okoliša (engl. *Environment texture node*) u kojem se integrira HDRI slika za osvjetljavanje pozadine svijeta. U ovom slučaju je bilo potrebno da se kroz prozor vide zgrade, ali slika je slikana sa površine tla, pa smo primijenili još čvorova koji nam pomažu kod pomicanja HDRI slike. Prvi čvor je bio vektor mapiranja (engl. *Mapping vector*), koji je omogućavao mijenjanje pozicije HDRI slike, ali to nije bilo primijenjeno na renderiranoj slici sve dok nije dodan čvor za koordinate teksture (engl. *Texture coordinate*). Svi se ti čvorovi spoje na način koji je prikazan na slici (slika 38.) i dobije se osvjetljena pozadina okruženja.

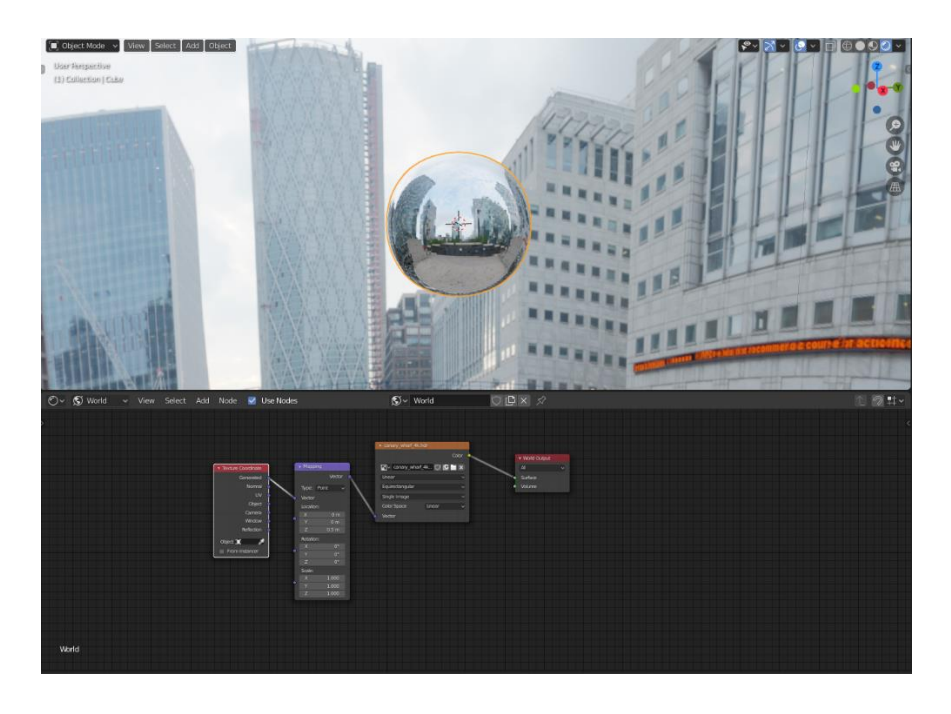

Slika 38. HDRI slika primjenjena

#### <span id="page-35-0"></span>**4.6.2. Osvjetljavanje prostora**

Prostorija u kojoj se logo reklamira ima prozore kroz koje se vidi HDRI slika pozadine, i zbog toga ti prozori služe kao izvor svjetlosti za prostoriju. S obzirom na to da je namjera da se stvori što realističnija slika predmeta u prostoriji, jako je bitno da se vidi sjena predmeta. Sjena se može vidjeti ako se u prostoriji primjeni svjetlo (engl. *Light*). U Blender aplikaciji postoje četiri vrste svjetla koje se mogu koristiti za osvjetljavanje prostorije. [4]

Postoji točkasta svjetiljka (engl. *Point lamp*) koja emitira svjetlost u svim smjerovima. Može biti korištena u scenama u kojima postoji mali izvor svjetlosti. Zatim postoji sunčeva lampa (engl. *Sun lamp*) koja je u mogućnosti osvijetliti cijelu scenu. Kada se koristi sunčeva lampa onda se koristi samo jedna vrsta takve, i koriste se druge lampe kao sekundarni izvor svjetlosti sa puno manjim intenzitetom svjetlosti. Iduća je lampa mjesta (engl. *Spot lamp*) koja emitira svjetlost u određenom smjeru. Ova lampa se koristi u slučajevima kada se želi osvijetliti jedan predmet bez da ta svjetlost utječe na drugi predmet. Zadnja vrsta svjetlosti je predmetna svjetlost, to su predmeti kojima je postavljena tekstura tako da emitiraju svjetlost. [4]

U ovom slučaju svjetlost koju daje svijet je dovoljna svjetlost da osvijetli cijelu prostoriju, ali nije dovoljno da stvara sjenu predmetima. Pa je postavljena jedna lampa mjesta kojoj je promjenjen intenzitet svjetlosti tako da se može vidjeti efekt.

#### <span id="page-36-0"></span>**4.7. Animacija kamere**

Ono što je potrebno znati prije nego što se počne manipulirati kamerom je kako funkcioniraju ključni kadrovi (engl. *Keyframes*). Ključni kadar je samo oznaka vremena kada je pohranjena vrijednost predmeta. Ako se u prvom ključnom kadru označi pozicija predmeta (npr. kocke) onda je to njegova početna pozicija. Označavanje pozicije predmeta se radi tako da se odredi njegova X, Y, i Z os, zatim se zabilježi njegova lokacija sa naredbom koja je slovo I. To isto vrijedi za rotaciju predmeta i za veličinu predmeta, sve se one određuju u jednom ključnom kadru, i ako se jedna od tih veličina promjeni, u drugom određenom ključnom kadru se ta veličina registrira.

Kamera ima svoju putanju koja prikazuje:

- Ulazak u prostoriju i logotip na vratima
- Reklamaciju olovke i logotip na njemu
- Reklamaciju vizitke sa logotipom
- Reklamaciju internet stranice
- Nosač reklame ispred zgrade

Pri prikazivanju tih mjesta kamera mijenja samo svoju rotaciju i poziciju. Mijenjanje rotacije i pozicije u Blender aplikaciji je znatno lagano, jer on je u mogućnosti pomicati se po X osi s obzirom na svijet, i u slučaju da je potrebno moguće je pomicati se po X osi s obzirom na kameru. Sa tim znanjem je pomicanje kamere postajalo jednostavnije svakim korakom, razlog tome je taj što je bilo potrebno da kamera mijenja svoj pogled ravno dolje, ali to nije bilo moguće ako se kamera rotira po X, Y ili Z osi koje se odnose na svijet.

#### <span id="page-37-0"></span>**4.8. Animacija** *placeholder* **logotipa**

*Placeholder* (Rezervirano mjesto za) logotip je animiran tako da je neprimjetno njegovo kretanje po prostoru. S obzirom na to da on mora biti na različitim predmetima koji su različitih dimenzija on se iz jednog ključnog kadra (engl. *Keyframe*) u drugi mora premjestiti tako da ne bude viđena njegova putanja. Bitno je znati da kada se iz jednog ključnog kadra bilo kakav predmet pomiče onda se prikazuje njegova putanja u prostoru. Pa da se to izbjegne sa logotipom, animacija njega izvedena je tako da je razmak u kojem se logotip pomiče iz jednog predmeta u drugi samo jedan ključni kadar. To daje iluziju već primijenjenog logotipa u predmete.

Tehnika ovakvog načina animacije logotipa postignuta je tek nakon nekoliko pokušaja animiranja. Jedna od grešaka koje su pomogle formirati animaciju kakva je je ideja da se logotip pomiče po prostoriji dok kamera to ne vidi. Ta ideja je bila napuštena kada se moglo u animaciji vidjeti da logotip ne ostaje na jednom mjestu kada dostigne određeni ključni kadar, a ima obilježenog ključnog kadra nakon toga.

Još jedna ideja koja je bila napuštena je bila postojanje više *placeholder* logotipa koji bi imali svoju putanju u svojem određenom vremenu, na taj način bi se moglo u jednom trenutku reklamirati više predmeta koji posjeduju logotip, ali ta je ideja napuštena zbog toga što je u cilju ovog predloška bila jednostavnost mijenjanja logotipa, tako da osobe koje nemaju znanja rada u Blender aplikaciji budu u sposobnosti koristiti multifunkcionalni predložak.

# <span id="page-38-0"></span>**4.9. Animacija predmeta koji sadrže logotip**

Prvi predmet koji sadrži logotip je vrata ulaza u ured. Njegova animacija je jednostavno okretanje za 90°. Animacija traje svega nekoliko sekundi, dovoljno da se predstavi cijeli video. Nakon otvaranja, vrata ostaju nepomična tijekom cijele animacije (Slika 39. Slika 40.).

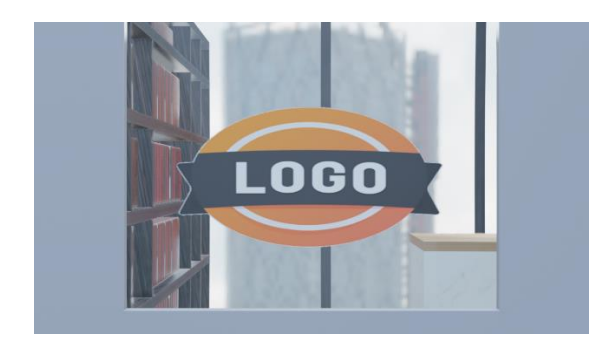

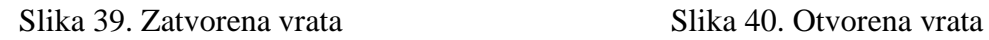

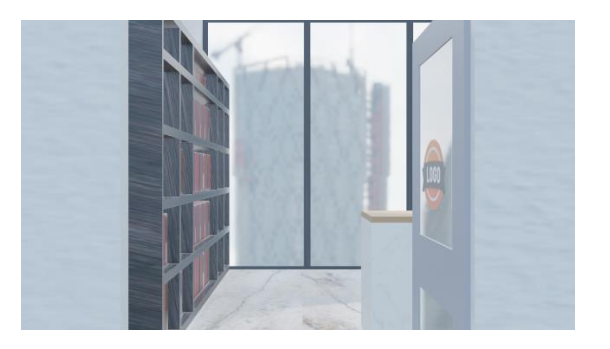

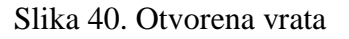

Drugi predmet koji posjeduje logotip je olovka. Olovka se nalazi na stolu i njegova animacija počinje tek kada je kamera fokusirana na njoj. Olovka se podiže u zrak i približava kameri, osim toga olovka se okreće oko Y osi dva puta, tako da se logotip reklamira u malo izvornijem položaju (Slika 41. Slika 42.).

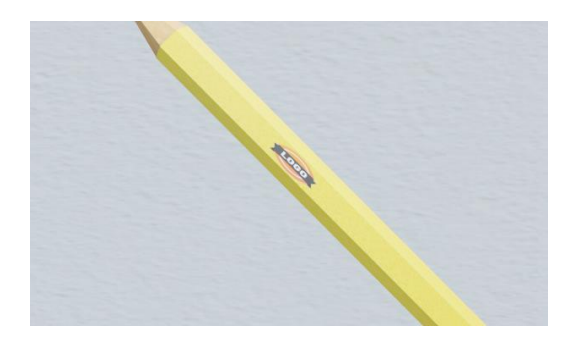

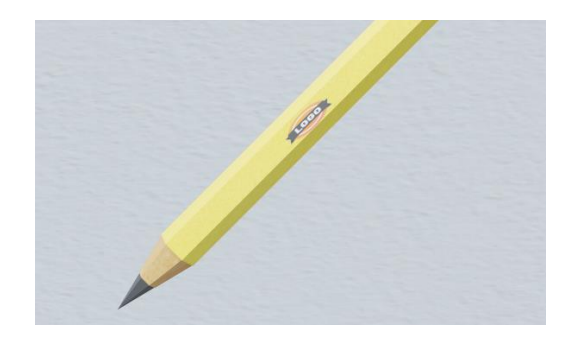

Slika 41. Pozicija olovke 1 Slika 42. Pozicija olovke 2

Treći predmet koji sadrži logotip je posjetnica. Posjetnica započinje svoju animaciju jednako olovci. Podiže se u zrak i približava se kameri, onda se rotira tako da prikazuje jednu i drugu stranu logotipa u isto vrijeme (Slika 43. Slika 44.). S obzirom da postoji grupa posjetnica koje se nalaze na stolu, sve one imaju istu animaciju, tako da kada je potrebno stvoriti statičnu sliku ona izgleda realističnije.

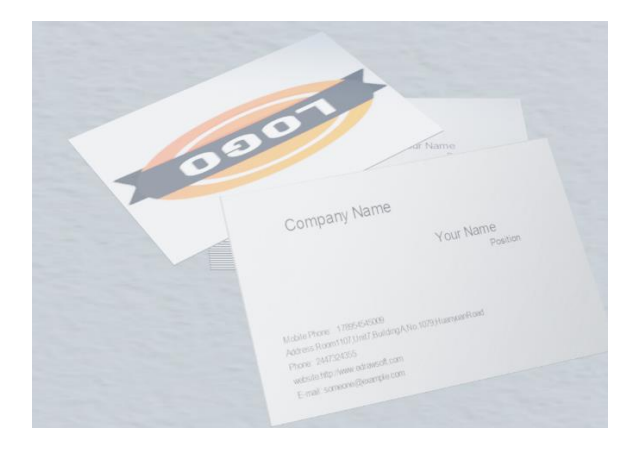

Slika 43. Pozicija vizitke u kojoj su informacije tvrtke u fokusu

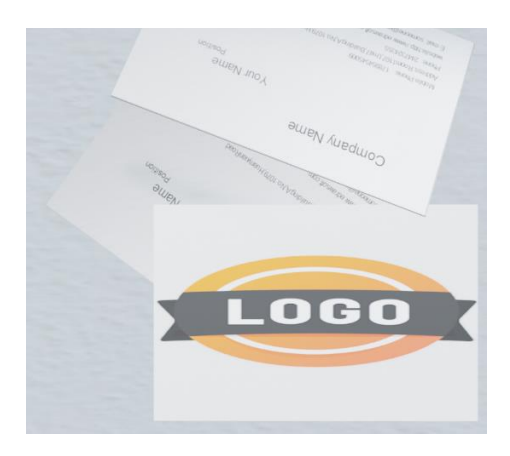

Slika 44. Pozicija vizitke u kojoj je logo tvrtke u fokusu

Postoji još predmeta koji sadrže posjetnice ali oni nemaju animacija.

#### <span id="page-40-0"></span>*5. Unos različitih vrsta logotipa u reklamu*

Znatan broj logotipa koji su stvoreni su spremljeni kao PDF ili JPG slika, Blender ne podržava takav format slike ako on nije referenca. Postoje dva načina kako sliku prenijeti u Blender aplikaciji.

Jedan način koji zahtjeva više rada izvan Blender aplikacije je taj da se slika pretvori u SVG format, i kao takav se integrira u Blender, ali kada se to napravi onda ta slika ostaje takva i ne može se mijenjati. S obzirom da je cilj da slika posjeduje mogućnost promjene izgleda, ovaj način neće biti korišten.

Drugi način zahtjeva rad u Blenderu i mijenjanje njegovih pravila. Da se to napravi potrebno je otvoriti prozor pod nazivom *Blender preferences* u koji se nalazi pod *Edit*  karticom. U tom prozoru se nalazi kartica zvana *Add-ons* u kojoj je moguće pretraživanje. Pretraži se kućica sa *Import Images as Planes* tekstom i obilježi se kvačicom.

Sada je Blender u mogućnosti uvesti slike koje služe kao lik *Plane* (Kvadrat), i njime je moguće manipulirati tako da mu se mijenja veličina, rotacija i mjesto. Idući korak je samo odabrati sliku za *placeholder* logotip i zadati mu animacije (Slika 45.).

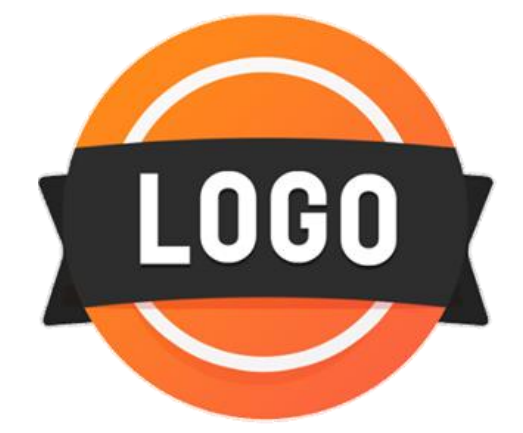

Slika 45. Odabrani Placeholder logotip za animaciju (Izvor:<https://apps.apple.com/us/app/logo-maker-shop/id1190077343> )

S obzirom da se slika sada smatra likom u Blenderu, ona sada ima sposobnost biti zamijenjena u bilo kojem trenutku, ako se prikažu svojstva materijala (engl. *Material properties*) i klikne se na gumb za otvaranje slike (engl. *Open image*)(Slika 46.), moguće je pretražiti sliku logotipa koji je napravljen i primijeniti ga u cijeloj animaciji.

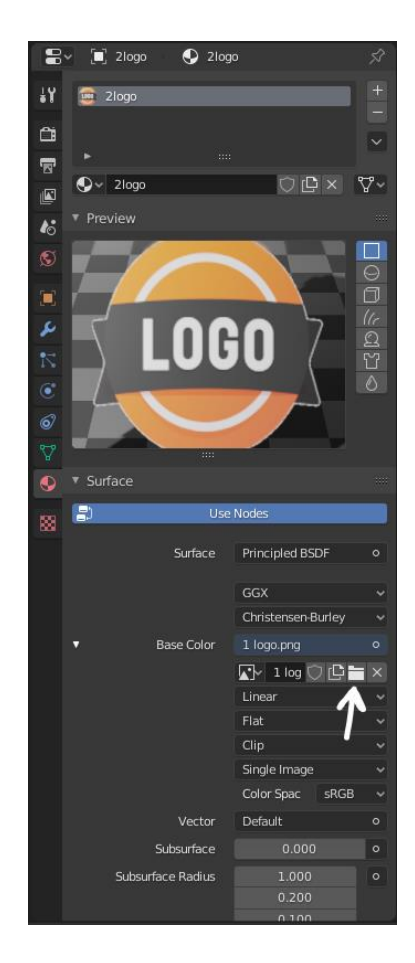

Slika 46. Slika koja prikazuje gumb za mjenjanje logotipa

#### <span id="page-42-0"></span>*6. Zaključak*

Cilj ovog završnog rada je bila izrada multifunkcionalnog predloška za izradu reklama za promoviranje različitih vrsta logotipa koji predstavljaju različite tvrtke. Prvi korak je bio kreiranje 3D modela koji stvaraju statičnu sliku. To su oni modeli koji sadrže dizajn logotipa, tu se uključuje posjetnica, olovka, internetska stranica i nosač reklame. Drugi korak je bio kreiranje 3D modela koji su modelirani tako da stvaraju scenu za izradu videa. Ti modeli uključuju uredski stol, stolicu, police za knjige, knjige, prozore, zidove i ulazna vrata.

Prvenstveni cilj je izvršen i uspješno je izrađen multifunkcionalni predložak koji mogu koristiti i ljudi koji nisu upoznati sa Blender aplikacijom.

U današnje vrijeme sve reklame u sebi imaju neku vrstu 3D modeliranja, to nekad zauzme samo jednu sekundu cijele reklame, a nekad je cijela reklama u 3D animaciji. Kolika je prisutnost 3D animacije u reklami ili u predstavljanju nekakvog dizajna logotipa igra važnu ulogu. Važno je da je 3D animacija već danas prisutna u svakom elementu našega života, i zbog toga je bitno da se što više ljudi poveže sa time, koliko god ta povezanost bila tanka. Ovaj multifunkcionalni predložak za logotipove pruža tu povezanost i uvodi osobu u svijet 3D animiranja.

# <span id="page-43-0"></span>*Popis kratica*

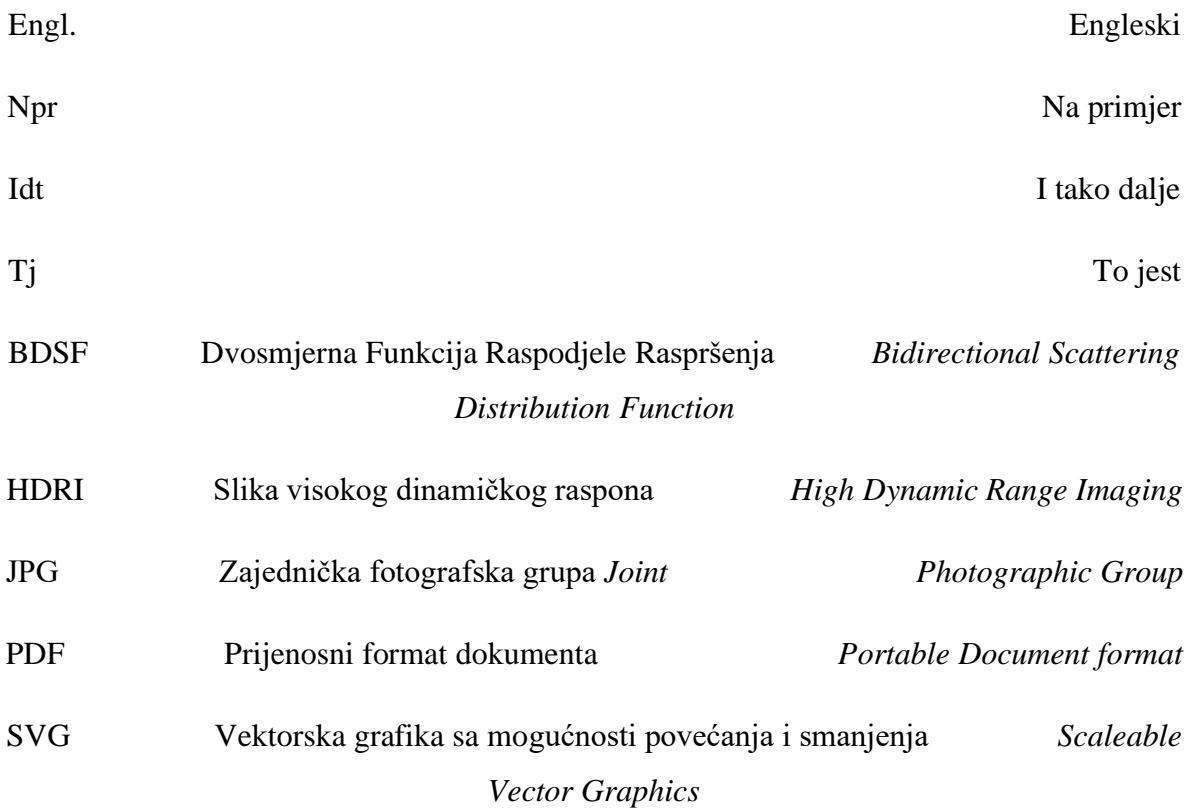

# <span id="page-44-0"></span>*Popis slika*

Slika 1. Modeliranje (izvor: [https://evermotion.org/tutorials/show/11110/free-blender](https://evermotion.org/tutorials/show/11110/free-blender-character-modeling-tutorial)[character-modeling-tutorial](https://evermotion.org/tutorials/show/11110/free-blender-character-modeling-tutorial) )

Slika 2. Digitalno kiparstvo (izvor:<https://www.codeberean.com/weblog/?p=789> )

Slika 3. Montaža i animacija (izvor:

[https://blender.stackexchange.com/questions/64644/edit-mixamo-animation-in](https://blender.stackexchange.com/questions/64644/edit-mixamo-animation-in-blender/166759)[blender/166759](https://blender.stackexchange.com/questions/64644/edit-mixamo-animation-in-blender/166759) )

Slika 4. Efekti i simulacije (izvor: [https://code.blender.org/2011/03/quick-effect-operators/\)](https://code.blender.org/2011/03/quick-effect-operators/)

Slika 5. Uređivanje videa (izvor: [https://www.youtube.com/watch?v=0Pe\\_u8zd2e0](https://www.youtube.com/watch?v=0Pe_u8zd2e0))

Slika 6. iPhone X reklamiranje (izvor: <https://www.youtube.com/watch?v=0S6pHex-KCo> )

Slika 7. Reklamiranje CocaCole (izvor: [https://www.youtube.com/watch?v=FIz5eullMQo\)](https://www.youtube.com/watch?v=FIz5eullMQo)

Slika 8. Inspiracija modela posjetnice (Izvor: [https://99designs.com/logo-business-card](https://99designs.com/logo-business-card-design)[design](https://99designs.com/logo-business-card-design))

Slika 9. Jedna strana posjetnice (izvor: [https://www.psprint.com/design-templates/business](https://www.psprint.com/design-templates/business-cards/)[cards/](https://www.psprint.com/design-templates/business-cards/) )

Slika 10. Model posjetnice

Slika 11. Model posjetnice sa logotipom

Slika 12. Tri osnovna djela modela olovke

Slika 13. Model olovke konačan izgled

Slika 14. Inspiracija za model nosača reklame (izvor:

[http://www.studiog.hr/reklamni\\_totem.html](http://www.studiog.hr/reklamni_totem.html) )

Slika 15. Završeni izgled nosača reklame

Slika 16. Model tipkovnice

Slika 17. Model Miša

Slika 18. Internetska stranica (izvor: [https://webthemez.com/ultimate-business-responsive](https://webthemez.com/ultimate-business-responsive-html-web-template/)[html-web-template/](https://webthemez.com/ultimate-business-responsive-html-web-template/) )

- Slika 19. Model računala
- Slika 20. Soborg drvena stolica (izvor:<https://www.skandium.com/products/soborg-chair> )
- Slika 21. Postavljene referentne slike i *Transform* prozor
- Slika 22. Model drvene osnove
- Slika 23. Model drvene osnove nakon korištenja *mirror modifier*
- Slika 24. Model Drvene osnove nakon korištenja *mirror modifier* drugi put
- Slika 25. Model Površine stolice na koju se sjedi
- Slika 26. Model drvene prečke
- Slika 27. Model stolice
- Slika 28. Primjer *UV unwrapping* (odmotavanje)
- Slika 29. Model stolice sa teksturom

Slika 30. Model stola (izvor: [https://www.ugoburo.ca/en/globa-ionic-mlp108-l-shape-desk](https://www.ugoburo.ca/en/globa-ionic-mlp108-l-shape-desk-workstation.html)[workstation.html](https://www.ugoburo.ca/en/globa-ionic-mlp108-l-shape-desk-workstation.html) )

Slika 31. Model stola

- Slika 32. Model police za knjige
- Slika 33. Četiri vrste teksture za korice knjige (Izvor:<https://www.poliigon.com/> )
- Slika 34. Model knjiga
- Slika 35. Tlocrt prostorije

Slika 36. Model vrata sa logotipom

- Slika 37. HDRI slika za osvjetljenje pozadine svijeta (izvor:<https://hdrihaven.com/> )
- Slika 38. HDRI slika primjenjena
- Slika 39. Zatvorena vrata
- Slika 40. Otvorena vrata
- Slika 41. Pozicija olovke 1
- Slika 42. Pozicija olovke 2
- Slika 43. Pozicija vizitke u kojoj su informacije tvrtke u fokusu
- Slika 44. Pozicija vizitke u kojoj je logo tvrtke u fokusu
- Slika 45. Odabrani Placeholder logotip za animaciju (Izvor:<https://apps.apple.com/us/app/logo-maker-shop/id1190077343> )
- Slika 46. Slika koja prikazuje gumb za mjenjanje logotipa

# <span id="page-47-0"></span>*Literatura*

- [1] \*\*[\\*https://en.wikipedia.org/wiki/Blender\\_\(software\)](https://en.wikipedia.org/wiki/Blender_(software)) 15.08.2020.
- [2] \*\*[\\*http://www.filmmediaarts.com/blog/a-technique-called-montage/](http://www.filmmediaarts.com/blog/a-technique-called-montage/)

31.08.2020.

- [3] \*\*[\\*https://sh.wikipedia.org/wiki/Reklama](https://sh.wikipedia.org/wiki/Reklama) 15.08.2020.
- [4]\*\*\*<https://all3dp.com/2/blender-lighting-simply-explained/> 01.09.2020.